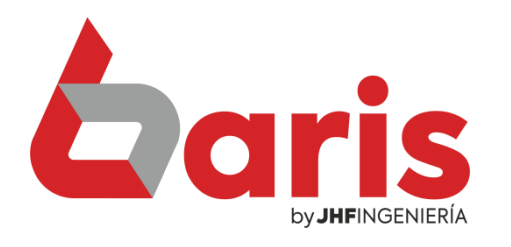

# **Como configurar Factura Send**

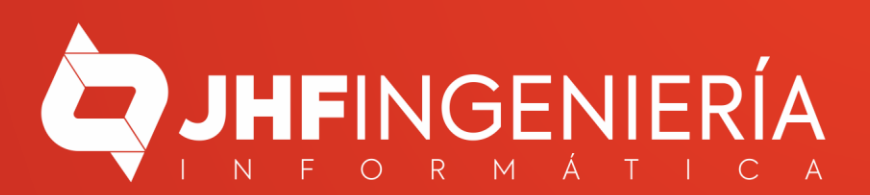

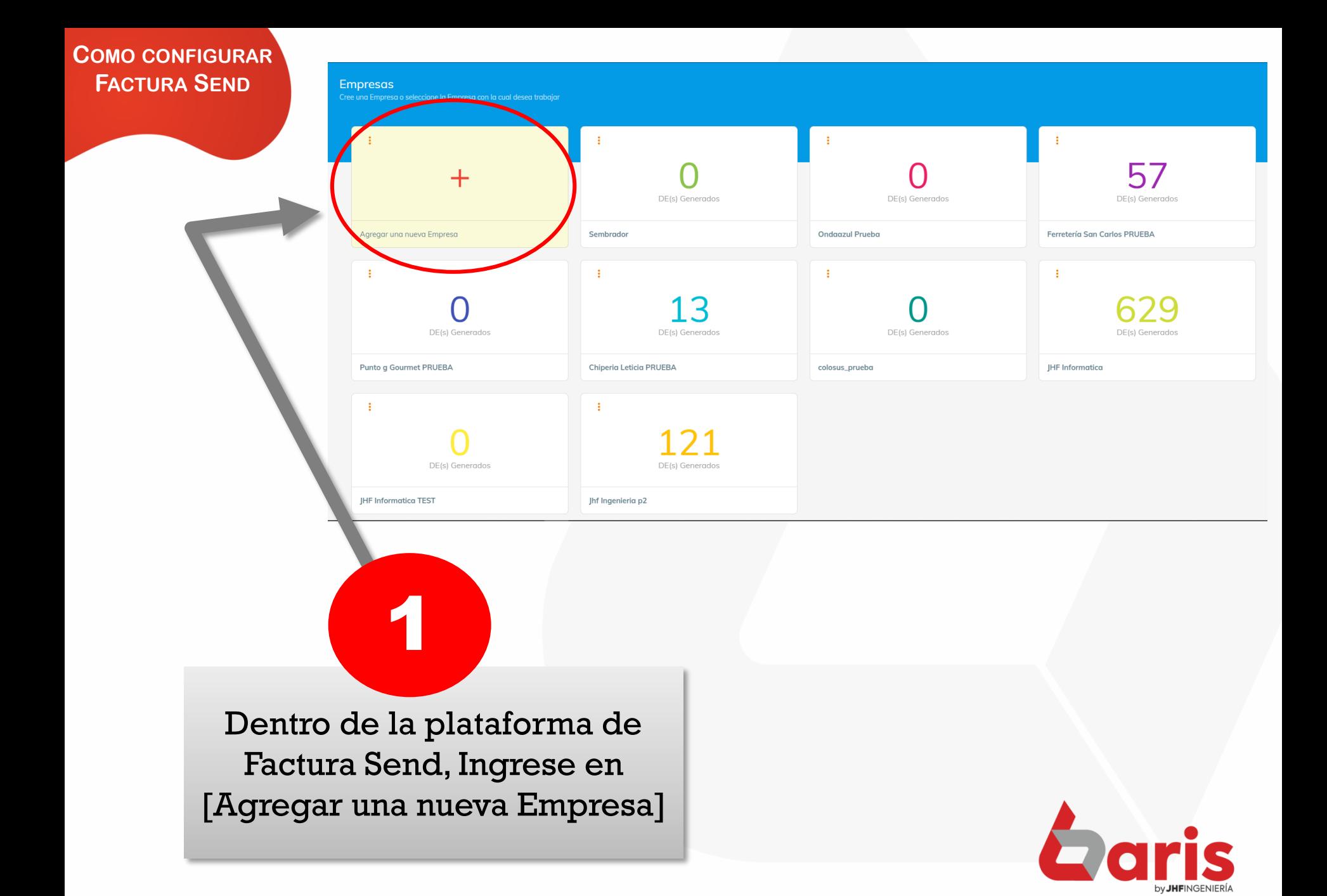

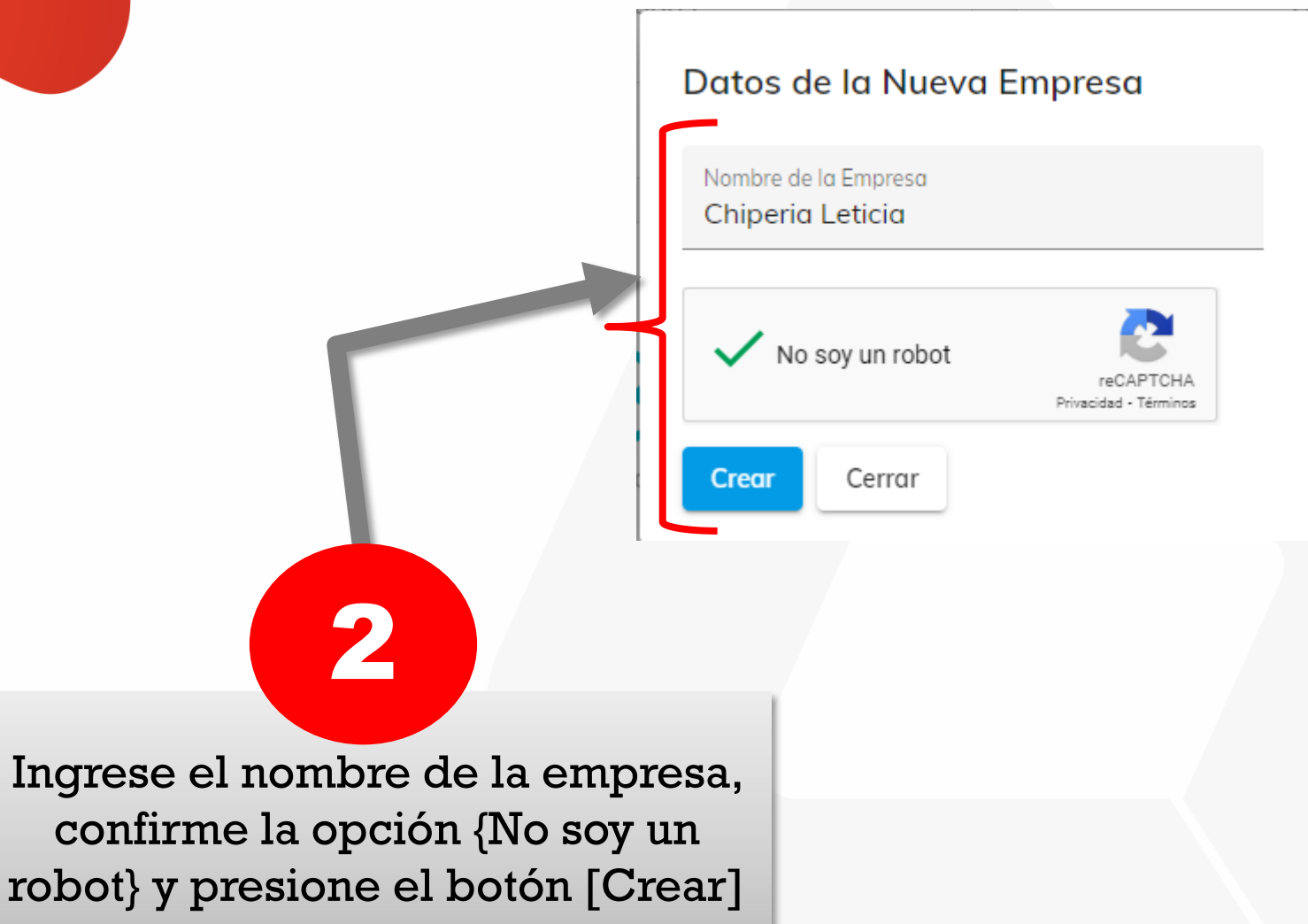

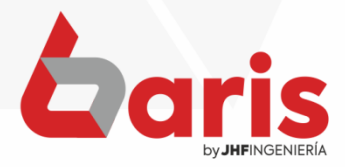

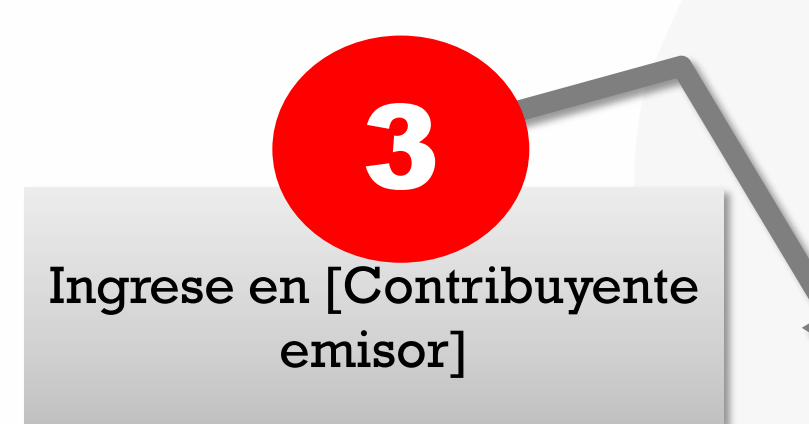

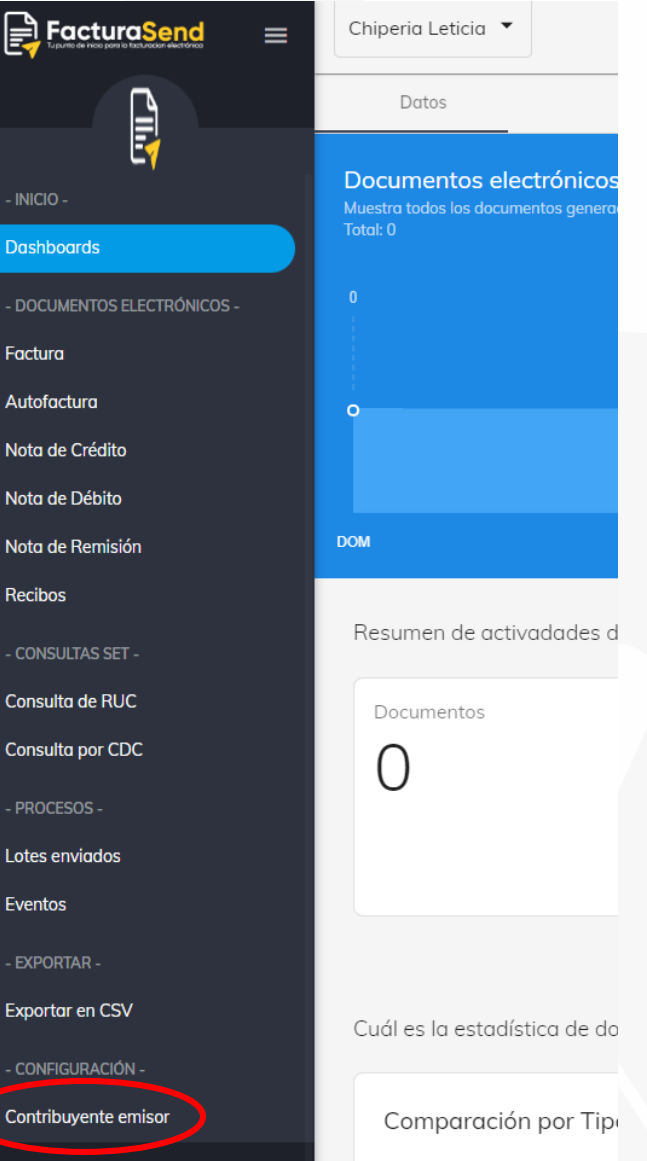

員

 $-$  INICI Dash

 $-DOC$ Factu Auto Nota Nota Nota Recib

 $-CON$ Consu Const

Lotes

 $-$  EXP(

Expor

 $-CON$ Contr

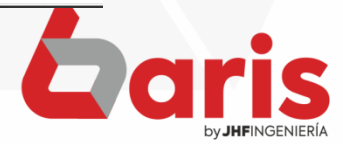

#### Configuración del Contribuyente

Registro de los datos fiscales de la SET, Certificado, personalización de imágenes y token de acceso

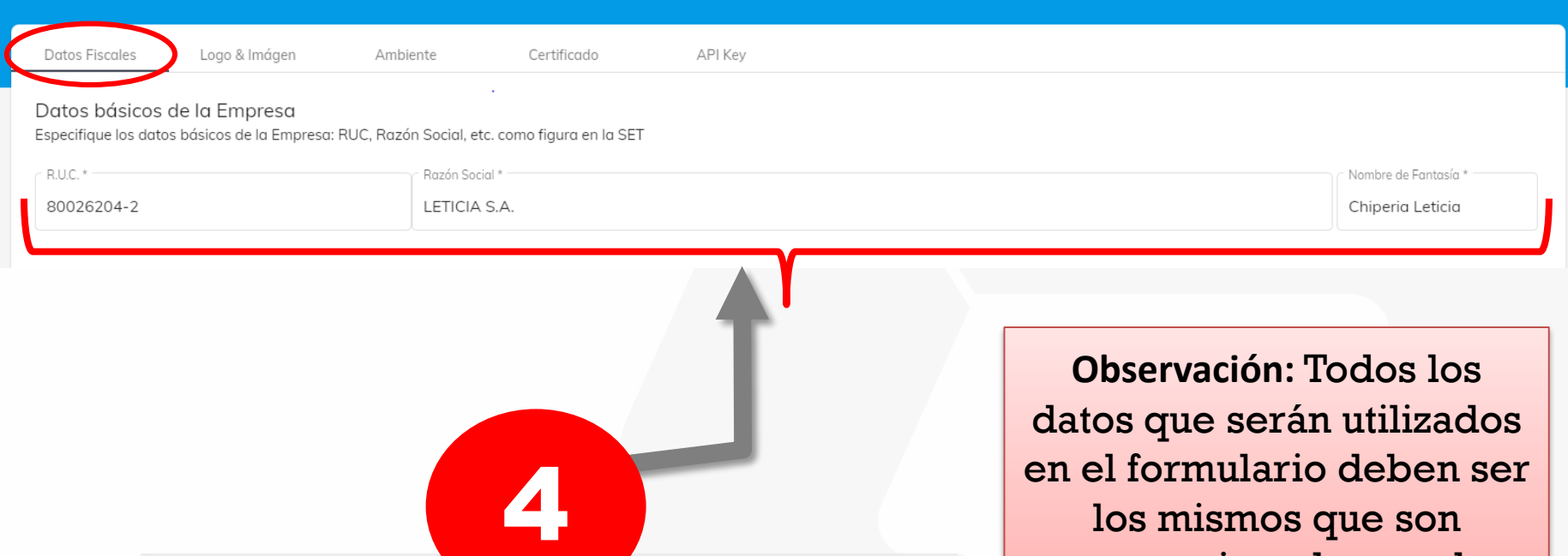

Dentro de la opción de "Datos Fiscales", primeramente se ingresa el R.U.C., la Razón Social y el Nombre de Fantasía de la empresa

proporcionados por la SET.

Código de la Actividad<sup>®</sup>

**Agregar Actividad** 

46302

Actividades Económicas Una Empresa puede tener una o más actividades económicas en su RUC, especifique así como está en la SET

Comercio al por mayor de comestibles, excepto carnes

Descripcion de la Actividad<sup>®</sup>

Ingrese el [Código de la Actividad] y la [Descripción de la Actividad]

**Observación:** La "Descripción de la Actividad" debe estar escrito exactamente como es proporcionado por la SET. (Incluye mayúsculas y minúsculas, puntos (.) y comas(,))

5

En el caso de que la empresa cuente con más de una actividad económica, presione el botón [Agregar Actividad]

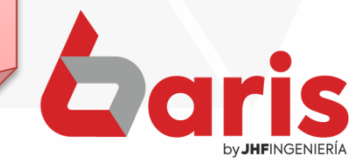

Información sobre el Contribuyente Debe especificar el tipo de Contribuyente que emitirá el Documento Electrónico

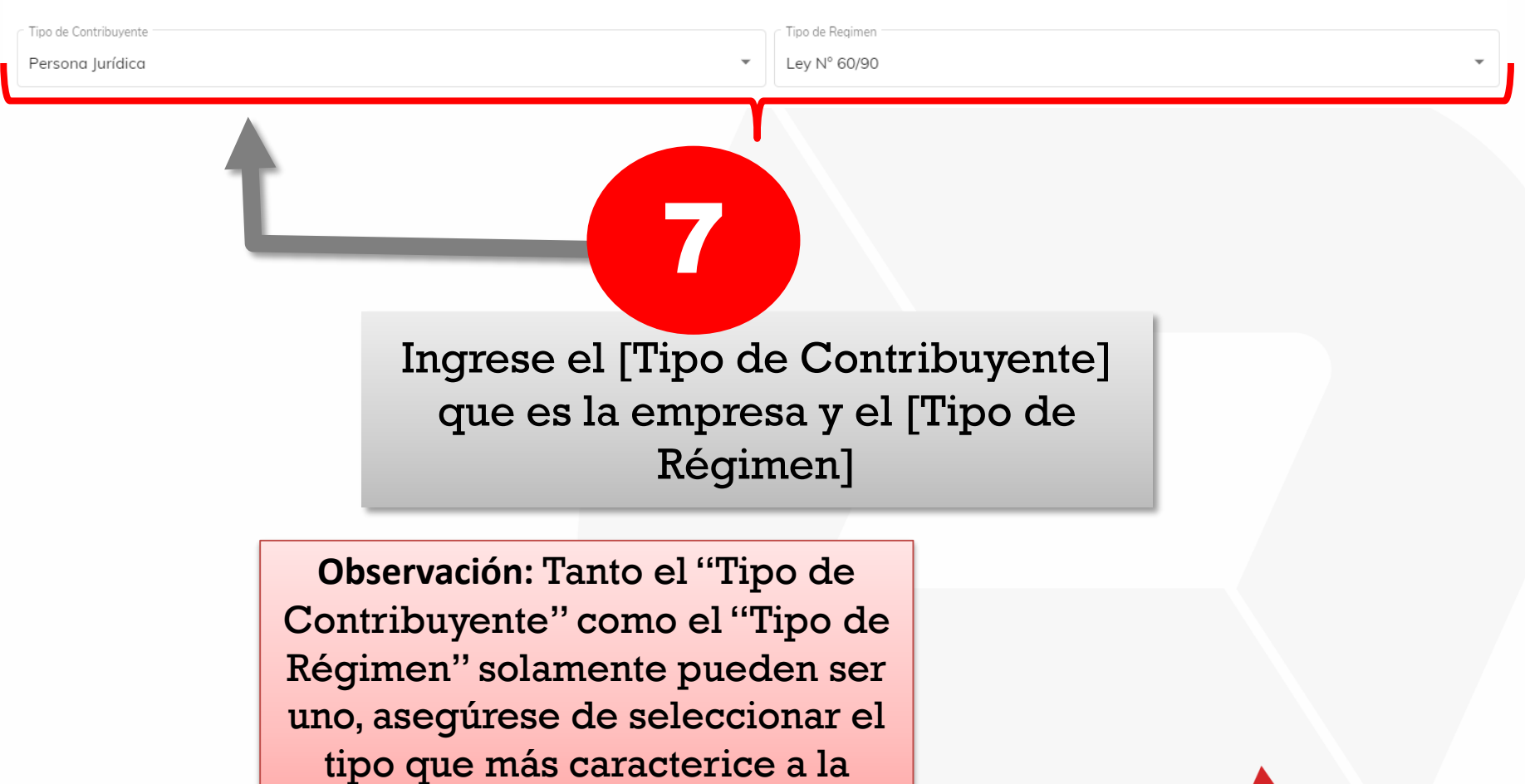

empresa

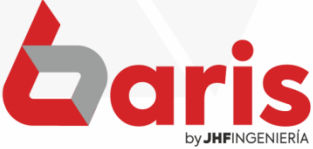

Información del Timbrado

Debe especificar los datos del Timbrado como número y Fecha, estos son proveidos por la SET

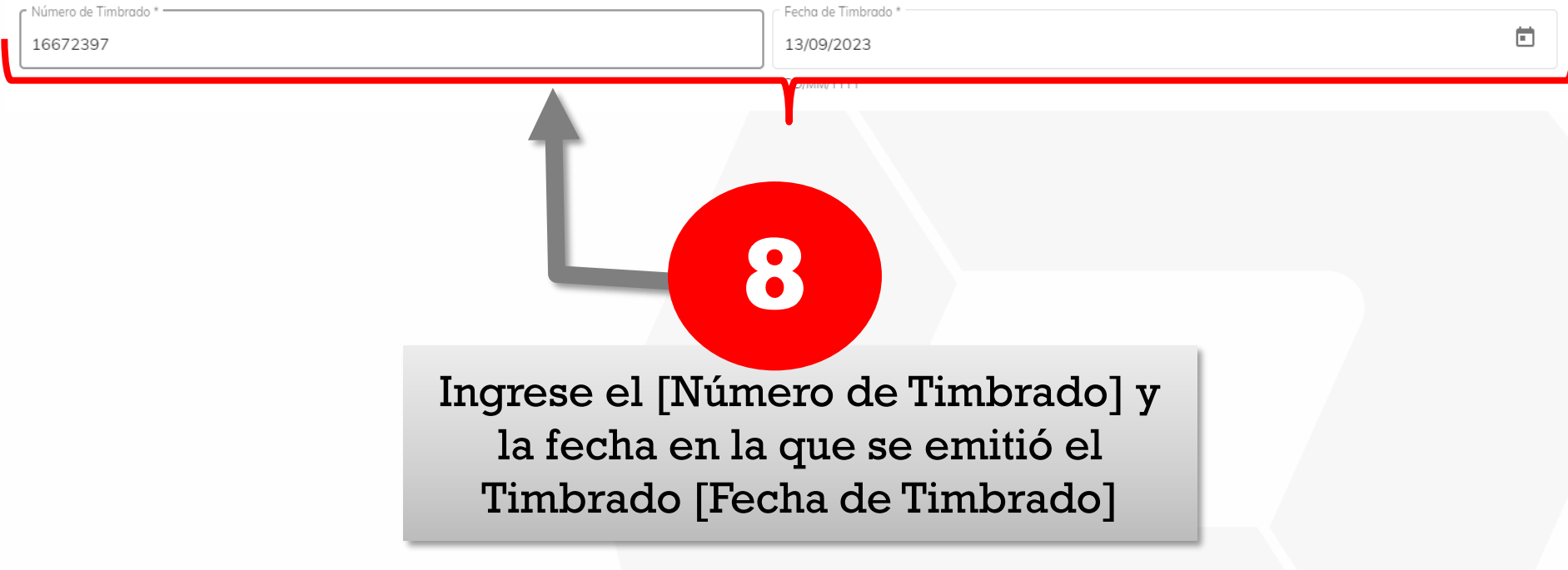

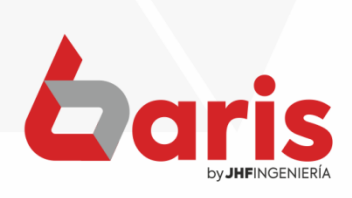

9

Datos del Establecimiento (Sucursal) Especifique todos los datos de la Sucursal o Establecimiento, así como lo provee la SET, estos son utilizados al generar el Documento Electrónico

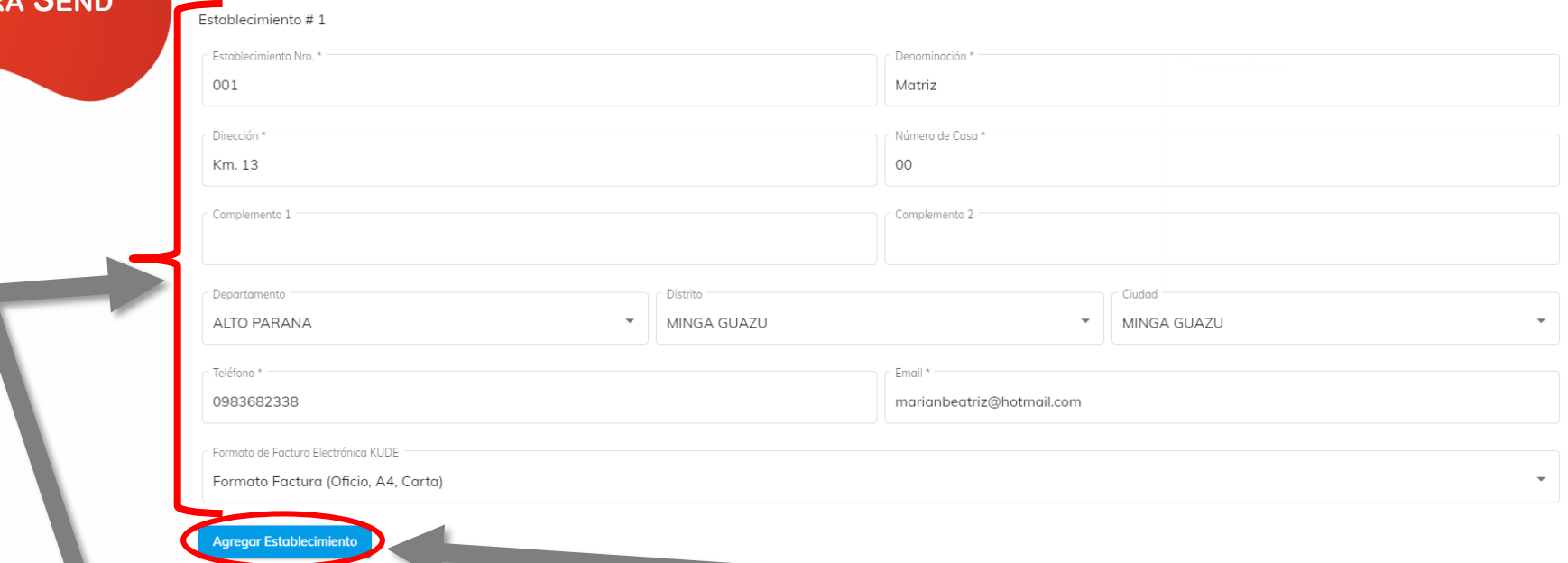

Ingrese los datos correspondientes del Establecimiento de la empresa.

. establecimiento (Sucursal), **Observación:** En el caso de que hubiere más de un presione el botón [Agregar Establecimiento]

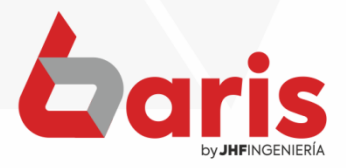

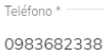

Email

marianbeatriz@hotmail.com

Formato de Factura Electrónica KUDE

Formato Factura (Oficio, A4, Carta)

Agregar Establecimiento

Para finalizar la configuración de los Datos fiscales, presione el botón [Guardar Información Fiscal] que se encuentra en la parte inferior de la pantalla de configuraciones.

10

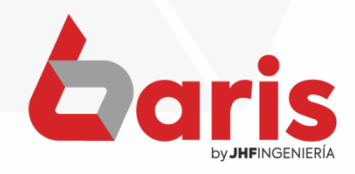

**Guardar Información Fisca** 

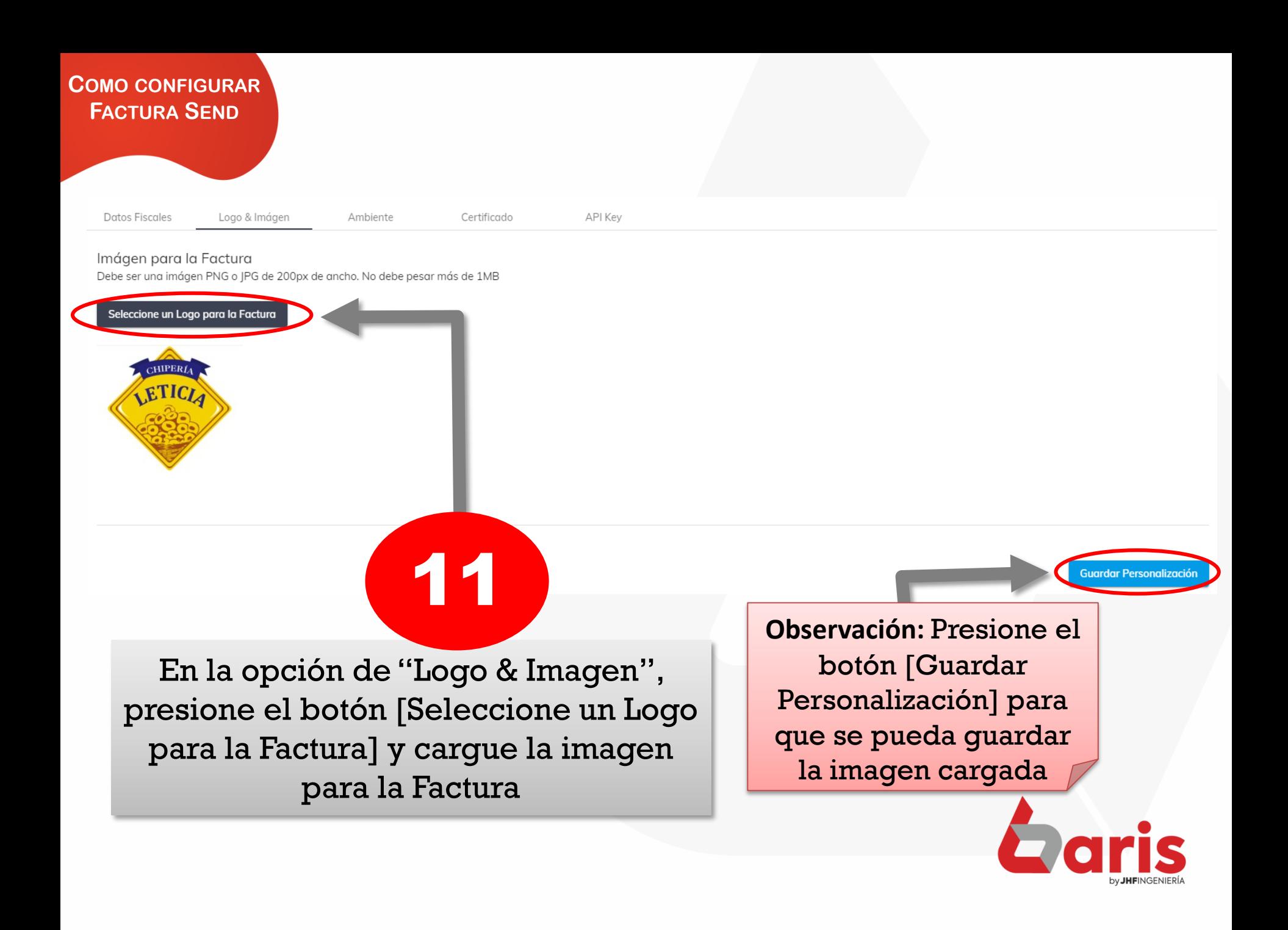

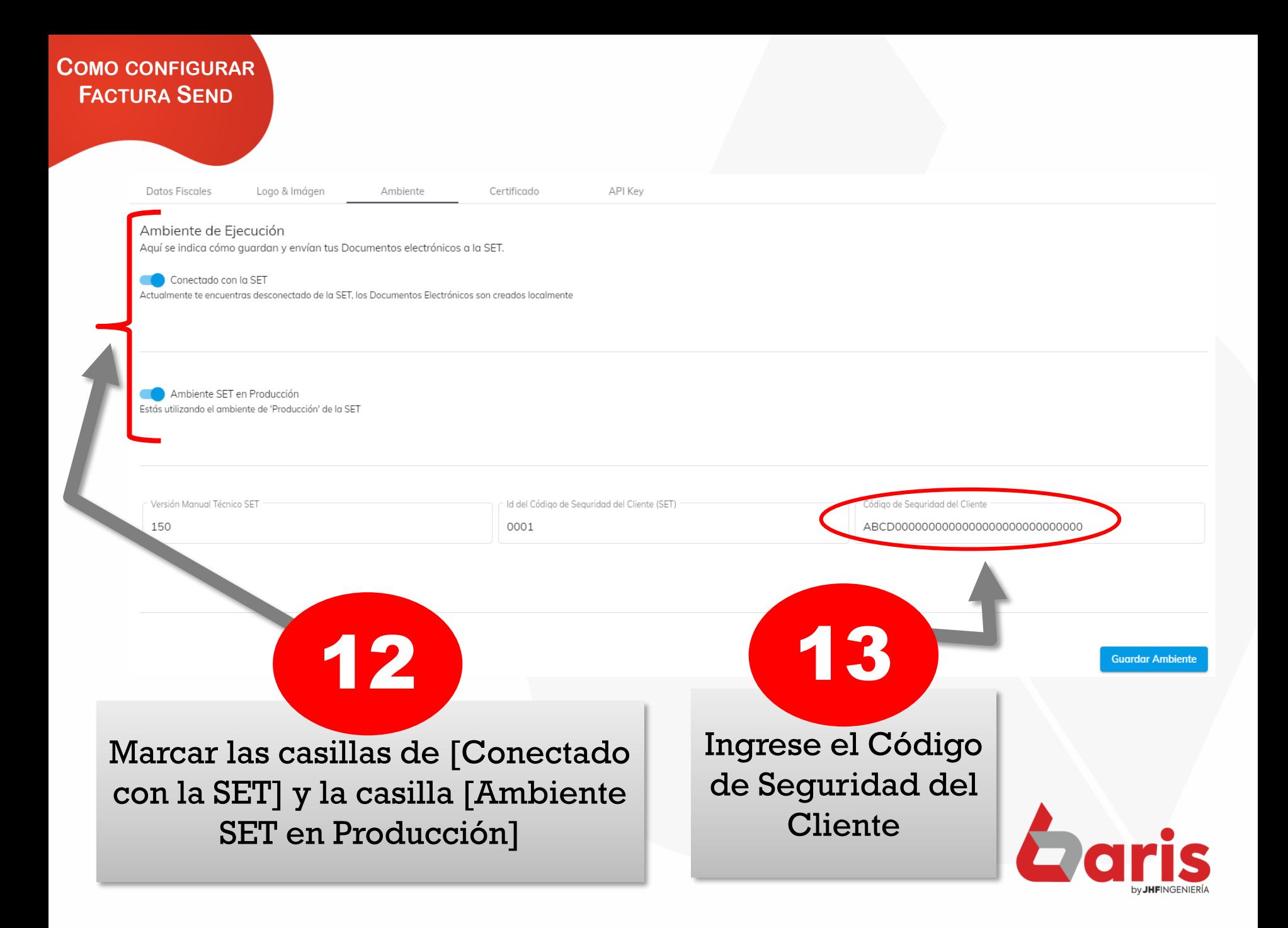

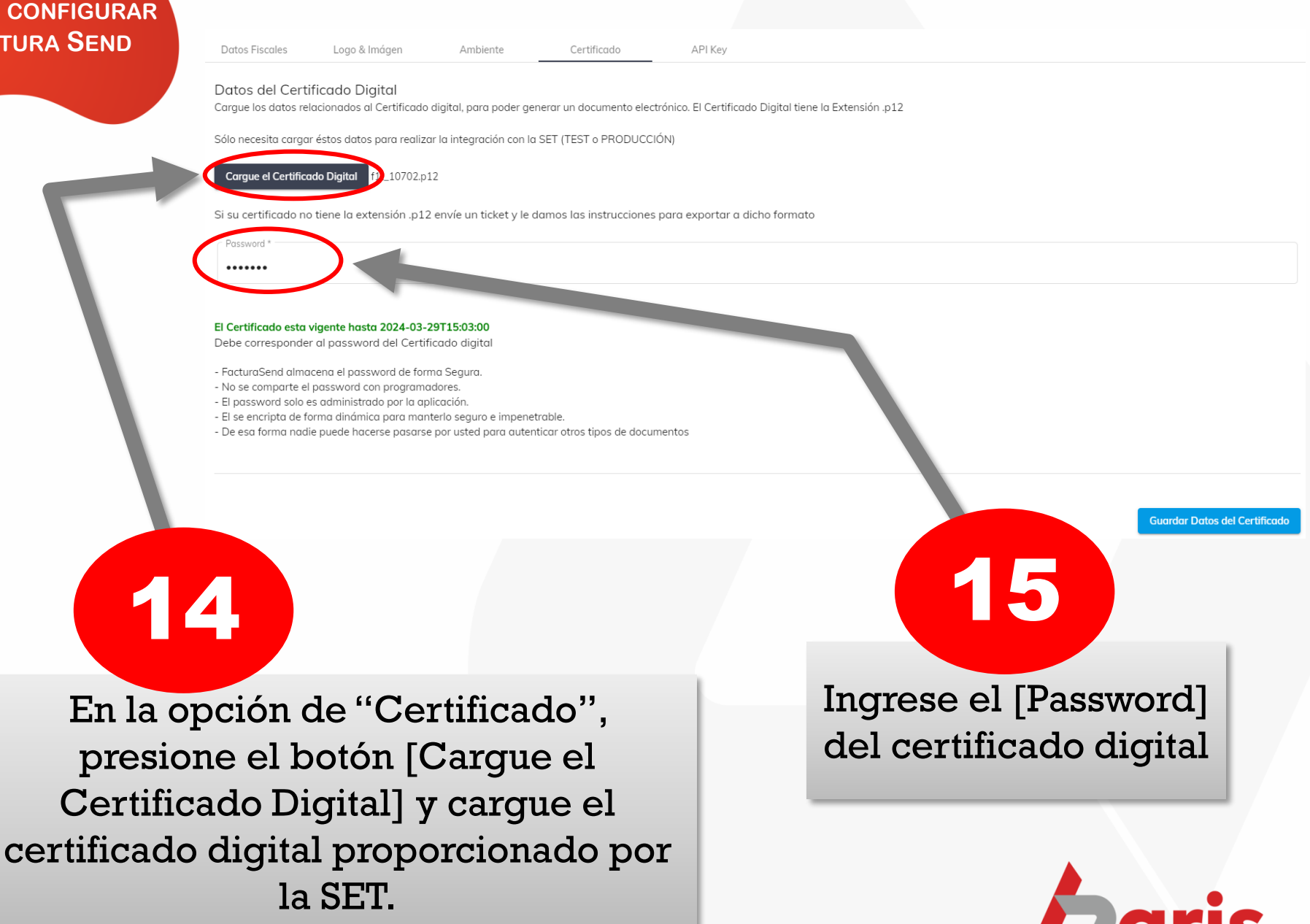

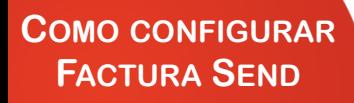

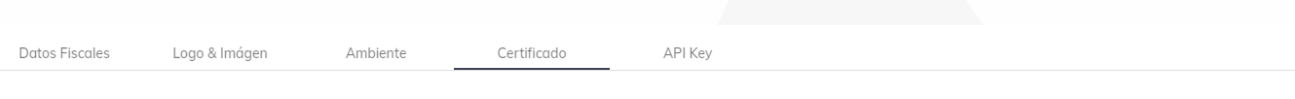

#### Datos del Certificado Digital

Cargue los datos relacionados al Certificado digital, para poder generar un documento electrónico. El Certificado Digital tiene la Extensión .p12

Sólo necesita cargar éstos datos para realizar la integración con la SET (TEST o PRODUCCIÓN)

Cargue el Certificado Digital f1t\_10702.p12

Si su certificado no tiene la extensión .p12 envíe un ticket y le damos las instrucciones para exportar a dicho formato

Password \* .......

#### El Certificado esta vigente hasta 2024-03-29T15:03:00

Debe corresponder al password del Certificado digital

- FacturaSend almacena el password de forma Segura.
- No se comparte el password con programadores.
- El password solo es administrado por la aplicación.
- El se encripta de forma dinámica para manterlo seguro e impenetrable.
- De esa forma nadie puede hacerse pasarse por usted para autenticar otros tipos de documentos

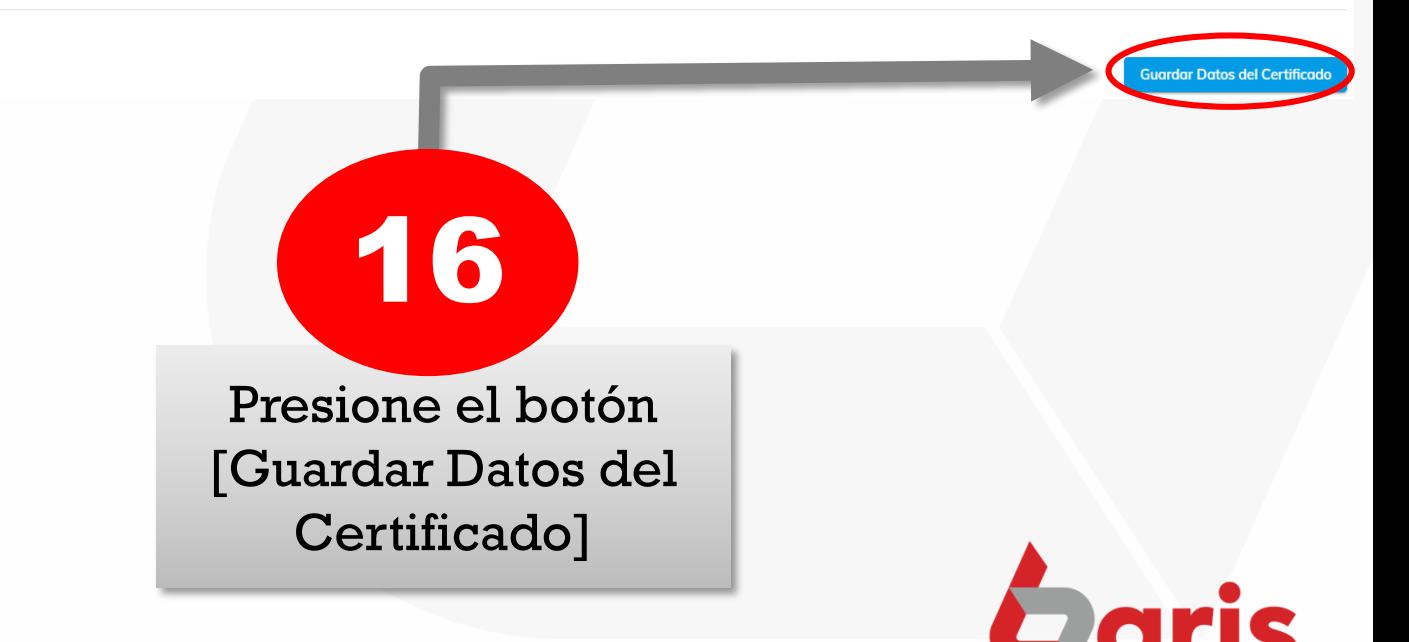

Datos Fiscales

Logo & Imágen

Ambiente

API Key

Certificado

#### API Key

A continuación se muestra el API Key para uso desde otras aplicaciones

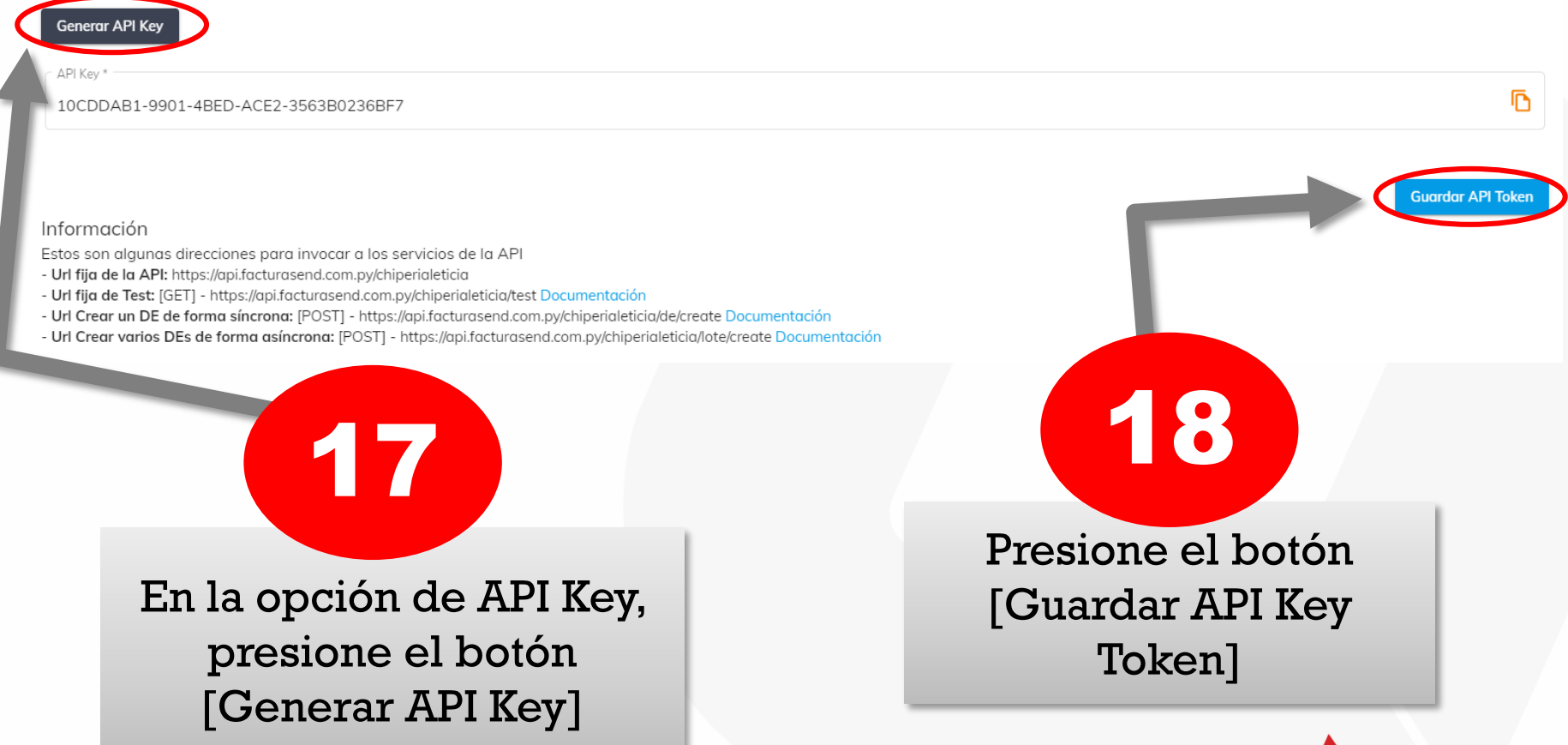

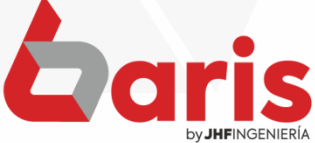

**Observación:** Configuraciones importantes a tener en cuenta para el uso de Factura Send

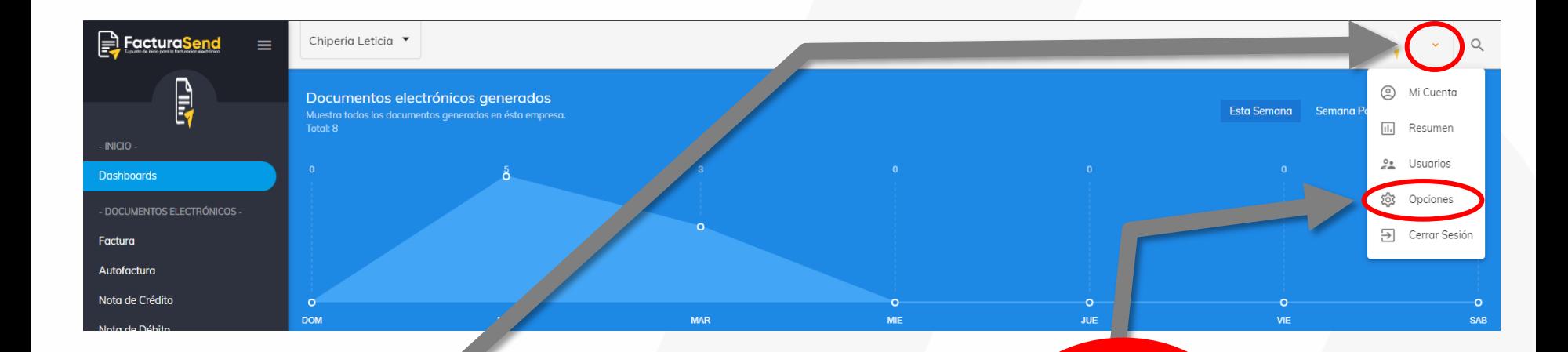

Presione el ícono de flecha que se encuentra en la parte superior derecha de la pantalla

19

Ingrese en el apartado de [Opciones]

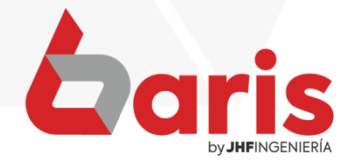

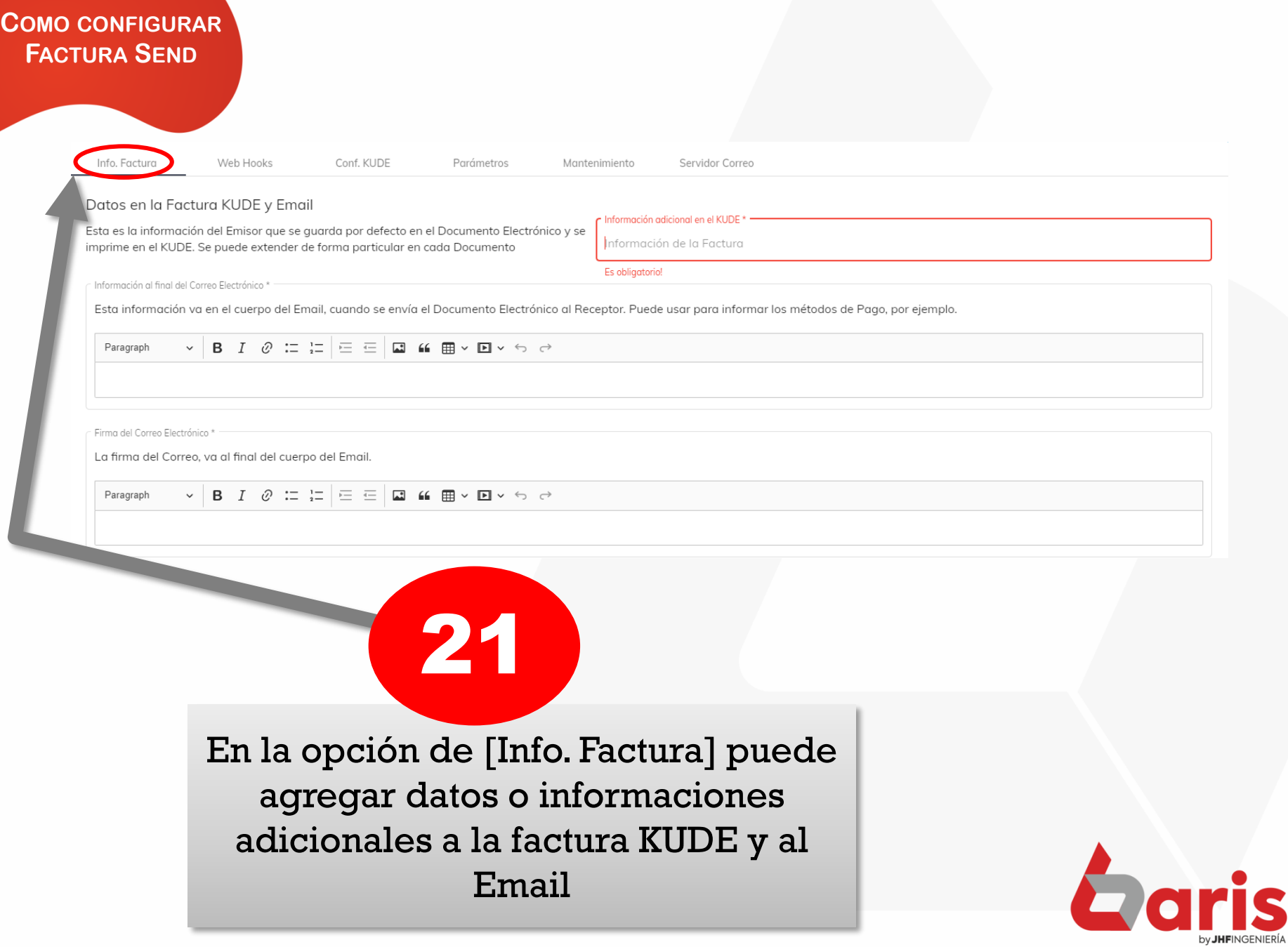

## **COMO CONFIGURAR**

## **<sup>F</sup>ACTURA <sup>S</sup>END Observación:** Estos datos son muy importantes y sensibles, no modificar sin el conocimiento necesario sobre el lenguaje de programación

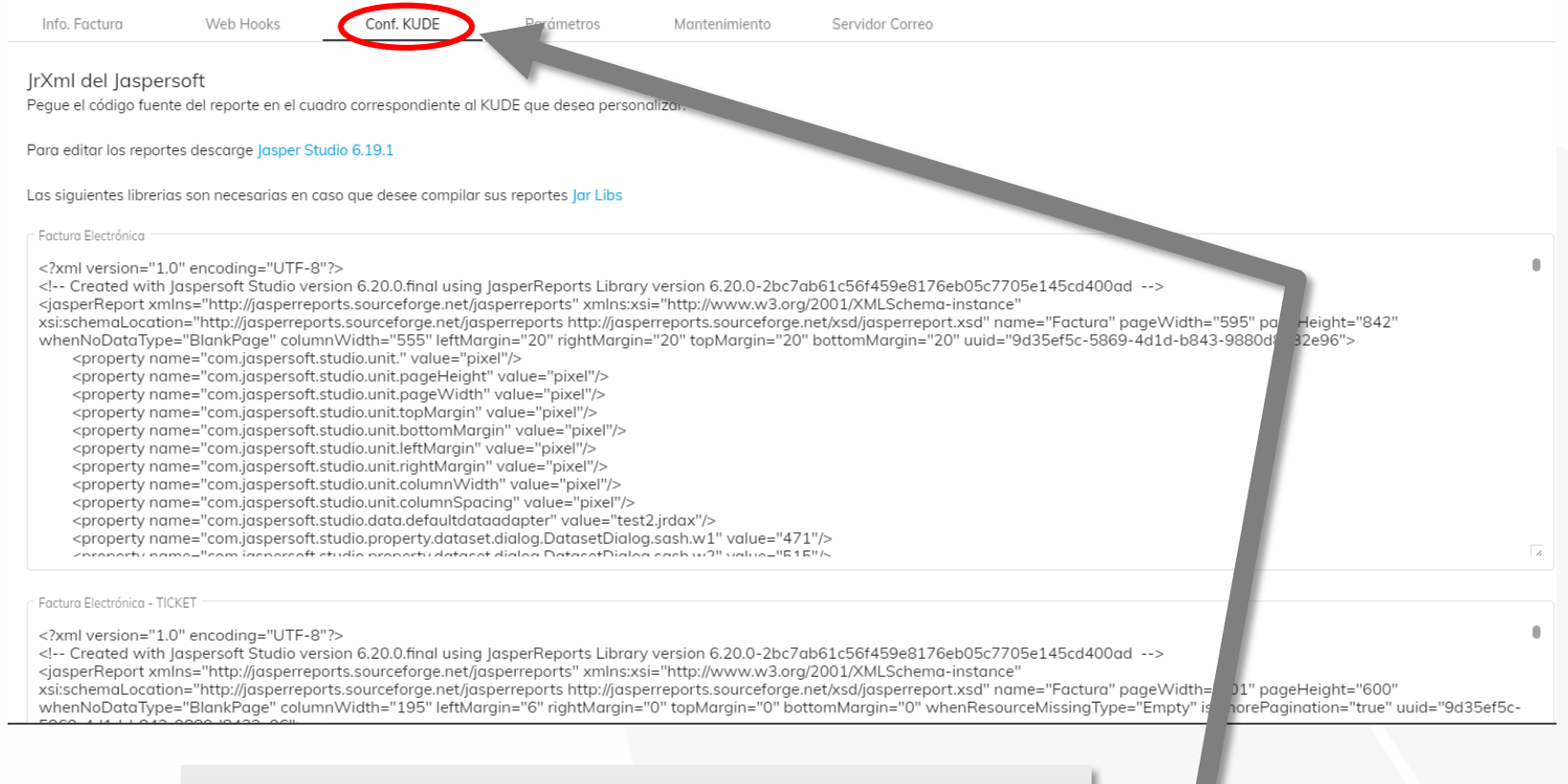

En la opción de [Conf. KUDE] puede configurar la apariencia de las facturas utilizando el lenguaje de programación "xml"

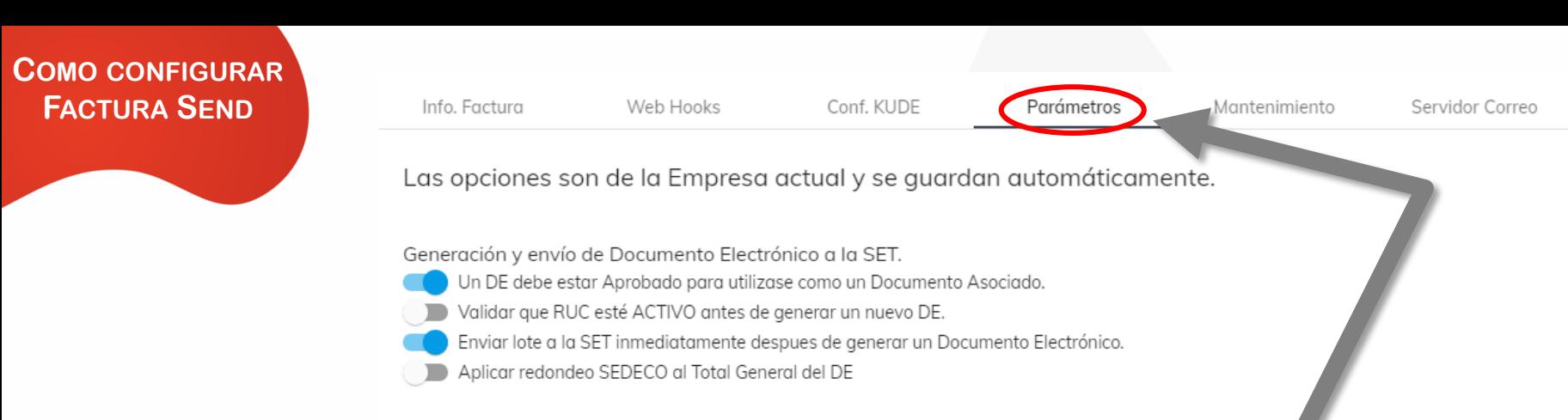

Notificaciones al Receptor/Emisor

Enviar Email de Documentos Electrónicos Aprobados o Cancelados al destinatario

**Observación:** La opción [Validar que RUC esté ACTIVO antes de generar un nuevo DE] debe estar activo, en todo caso, mantenerse en contacto con los de Factura Send para una solución

En la opción de [Parámetros] puede configurar algunas validaciones o configuraciones al momento del envío electrónico. Mantener la configuración como se ve en la imagen

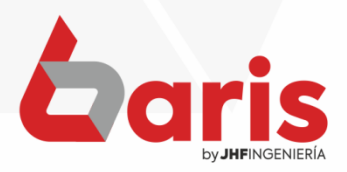

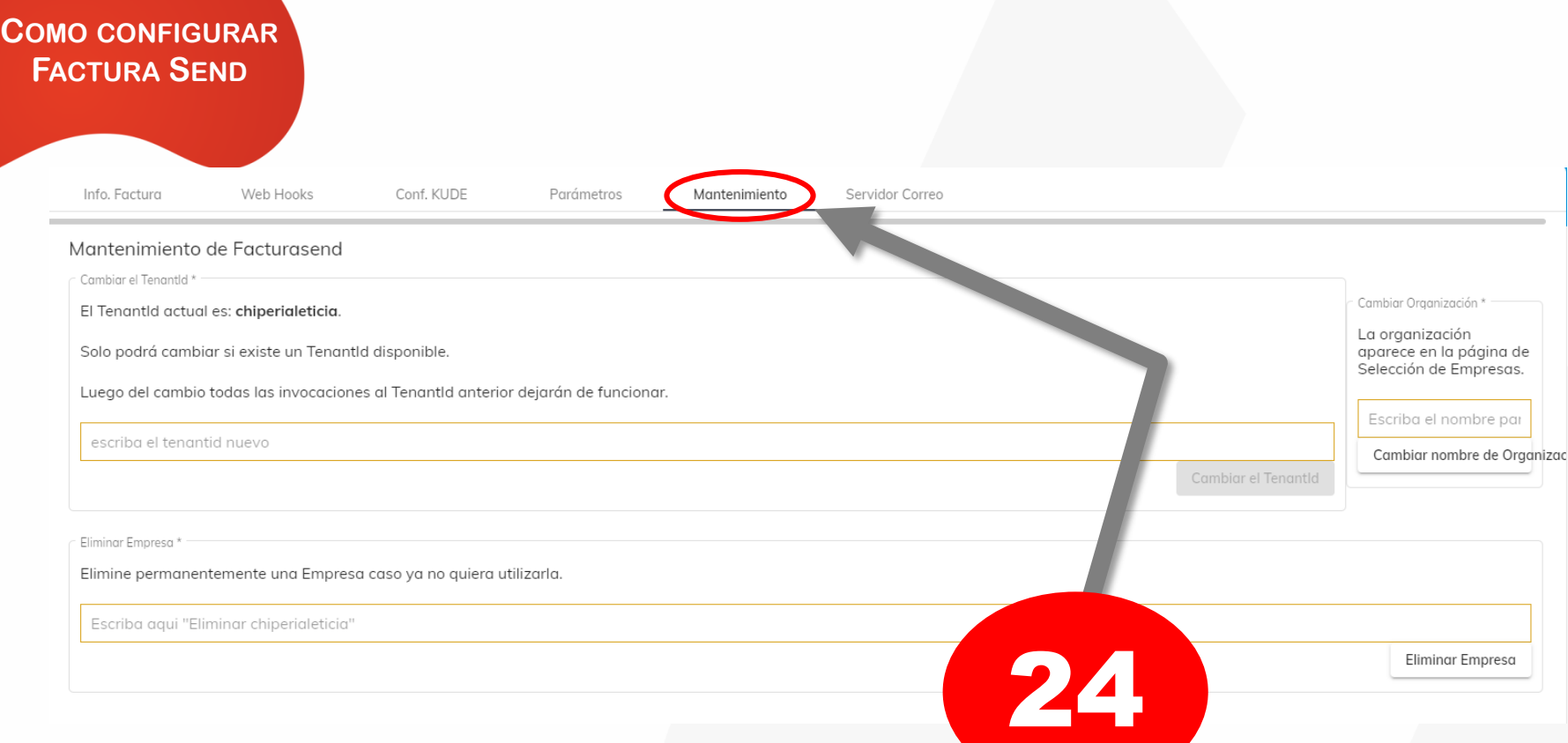

**Observación:** Tratar de no realizar ninguna acción si no es necesario o si no está con la tutoría de algún técnico de Factura Send

En la opción de [Mantenimiento] puede cambiar el TenantId de la empresa, como también el nombre de la organización. Si es necesario puede eliminar la empresa

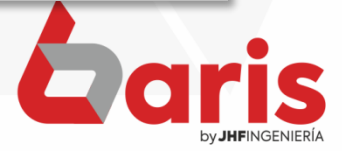

☎ +595 61 571 050 **①+595 983 618 040 Q** +595 981 223 020 www.jhf.com.py ihfpy@hotmail.com **Ad** @jhfingenieria

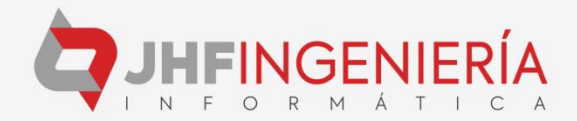